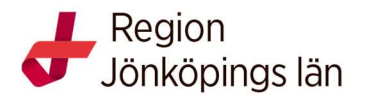

Manual Cinahl

#### Sjukhusbiblioteken, Futurum, 2021

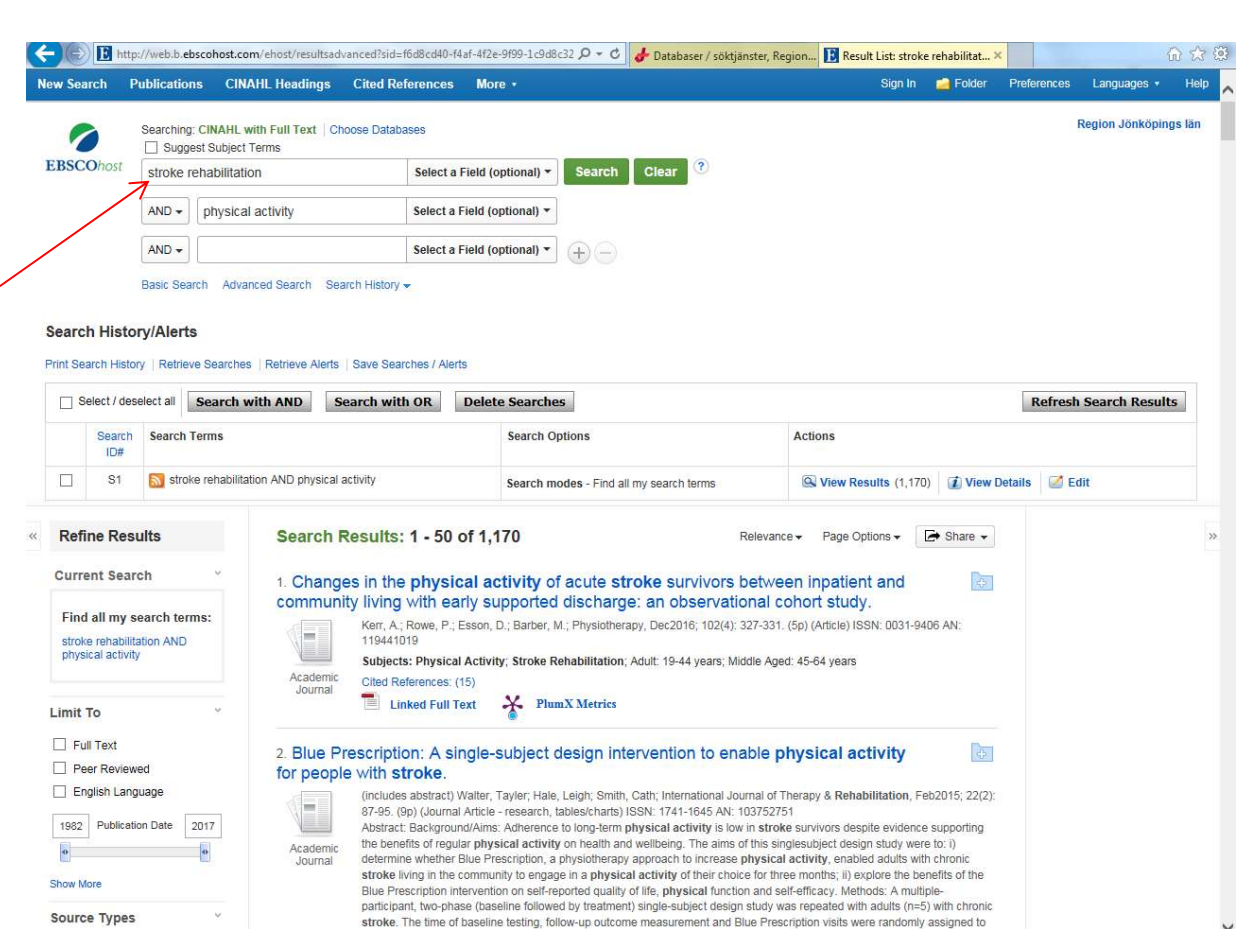

## Advanced Search

- 1. Skriv in dina sökord på engelska i sökrutan/rutorna och tryck på Search
- 2. När rutan Suggest Subject Terms är tom söker du i fritext, d.v.s. inte via ämnesord. Observera att du kan ändra i rullgardinsmenyn vid Select a Field (optional) och söka i andra fält exempelvis författare- och titelfält. Eller sök på ett ord i taget och kombinera sedan genom att bocka i de sökord du vill

kombinera under Search History och välj Search with AND (eller OR)

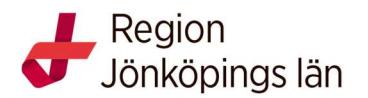

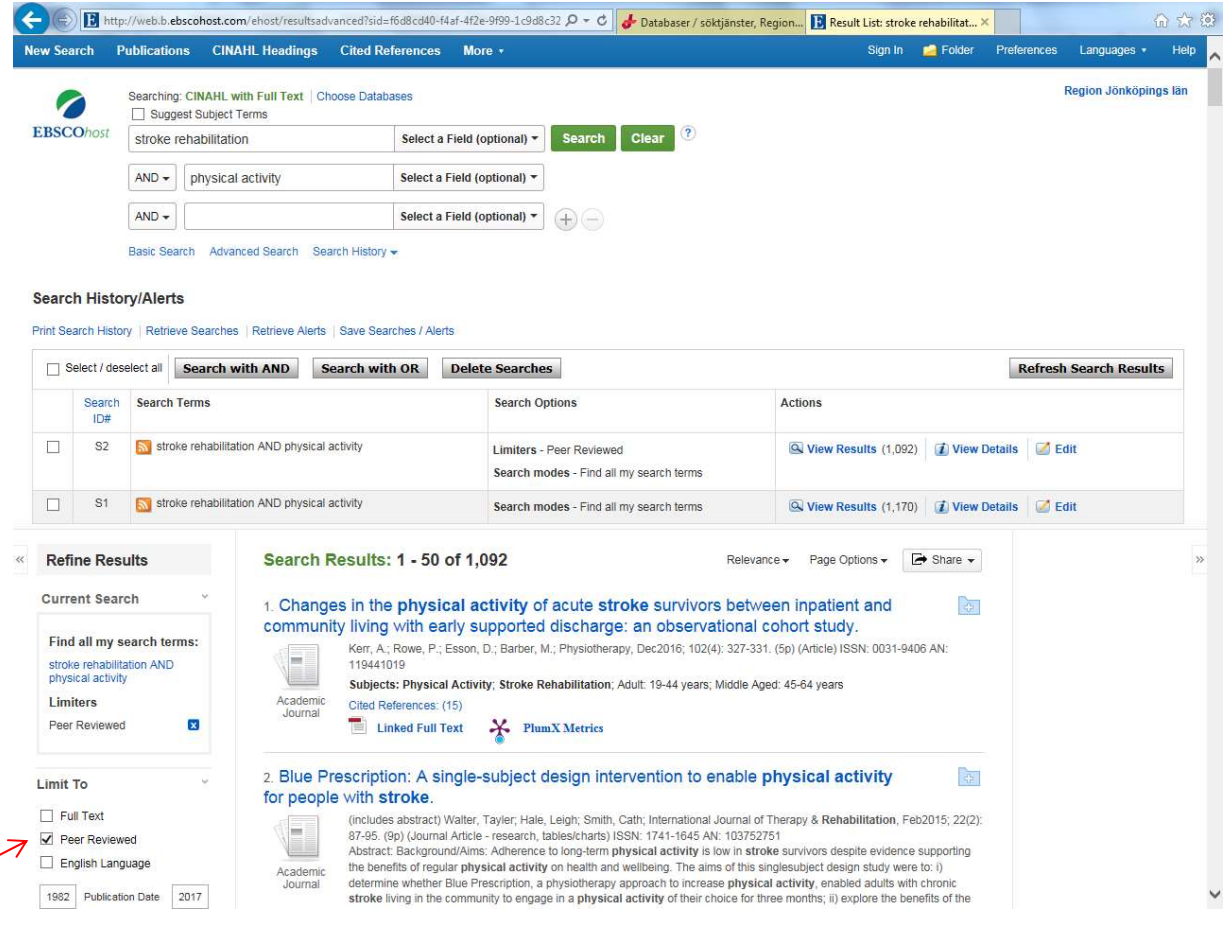

# Begränsa

Får du många träffar, begränsa din sökning.

Under Refine Results kan du begränsa till exempelvis Peer Reviewed. Fler möjligheter att begränsa får du om du klickar på Show more. T.ex. Publication Type / Randomized Controlled Trial eller Research Instrument

Dina resultat presenteras i en lista.

Finns texten Full Text Finder eller Linked Full Text eller PDF Fulltext under referensen så kan du oftast få fram fulltexten direkt. Får du inte fram fulltexten klicka på knappen:  $\frac{1}{2}$  Begär detta objekt genom fjärrlån

Där finns ett beställningsformulär så att du kan beställa artikeln från biblioteket.

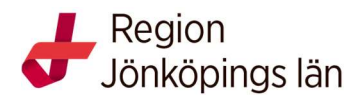

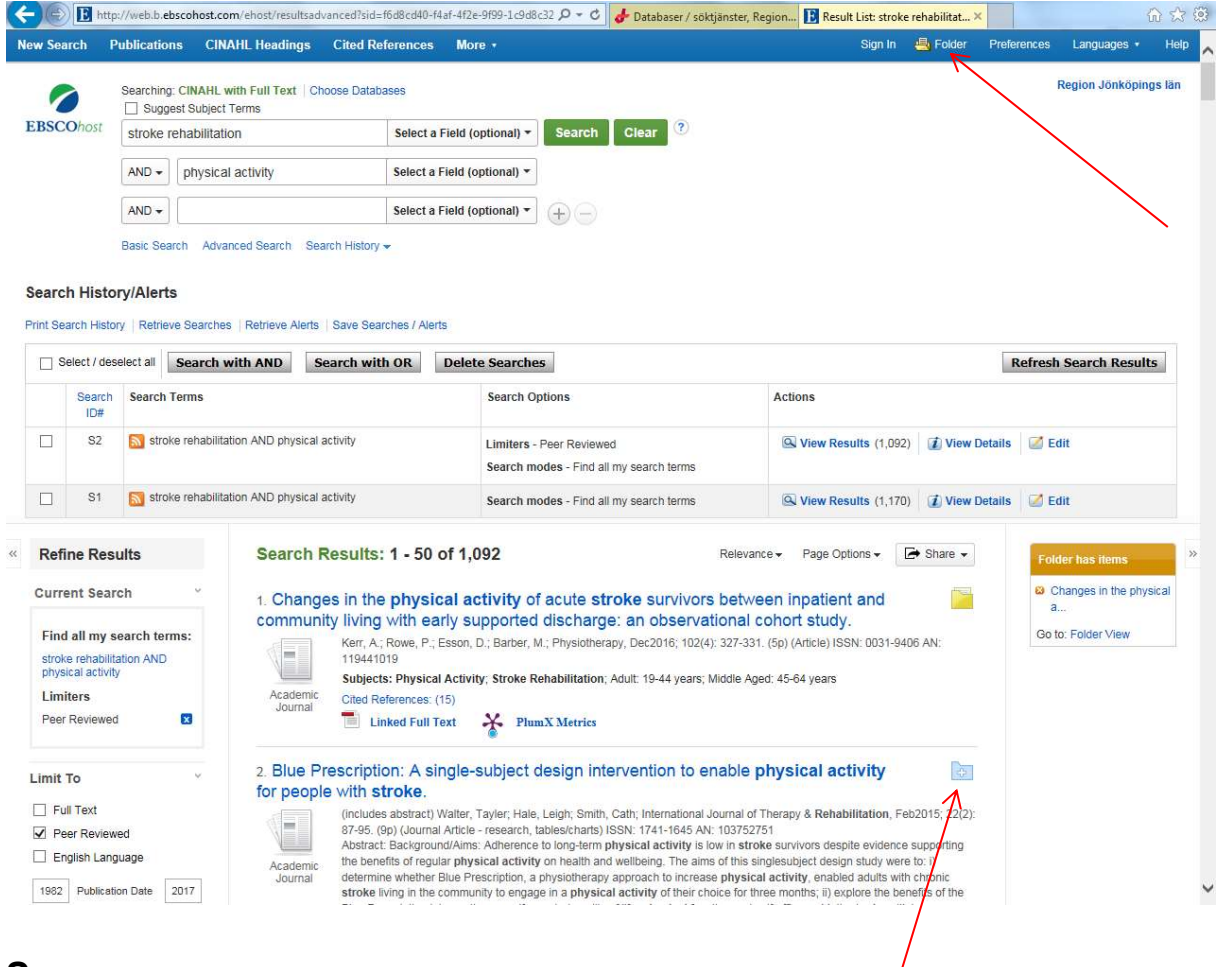

## Spara

För att spara artiklar tillfälligt, klicka på mappen med ett + -tecken. Artiklarna sparas då i en mapp, som du når genom att klicka på Folder högst upp på sidan. Där väljer du vad du vill göra med dina artiklar: skriva ut listan på referenser, e-posta dem, spara dem permanent, eller skicka dem till ett referenshanteringssystem.

För att spara referenser permanent måste du först ha en egen registrering och vara inloggad. Du kan göra det via funktionen Sign in högst upp på sidan.

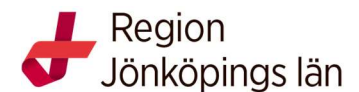

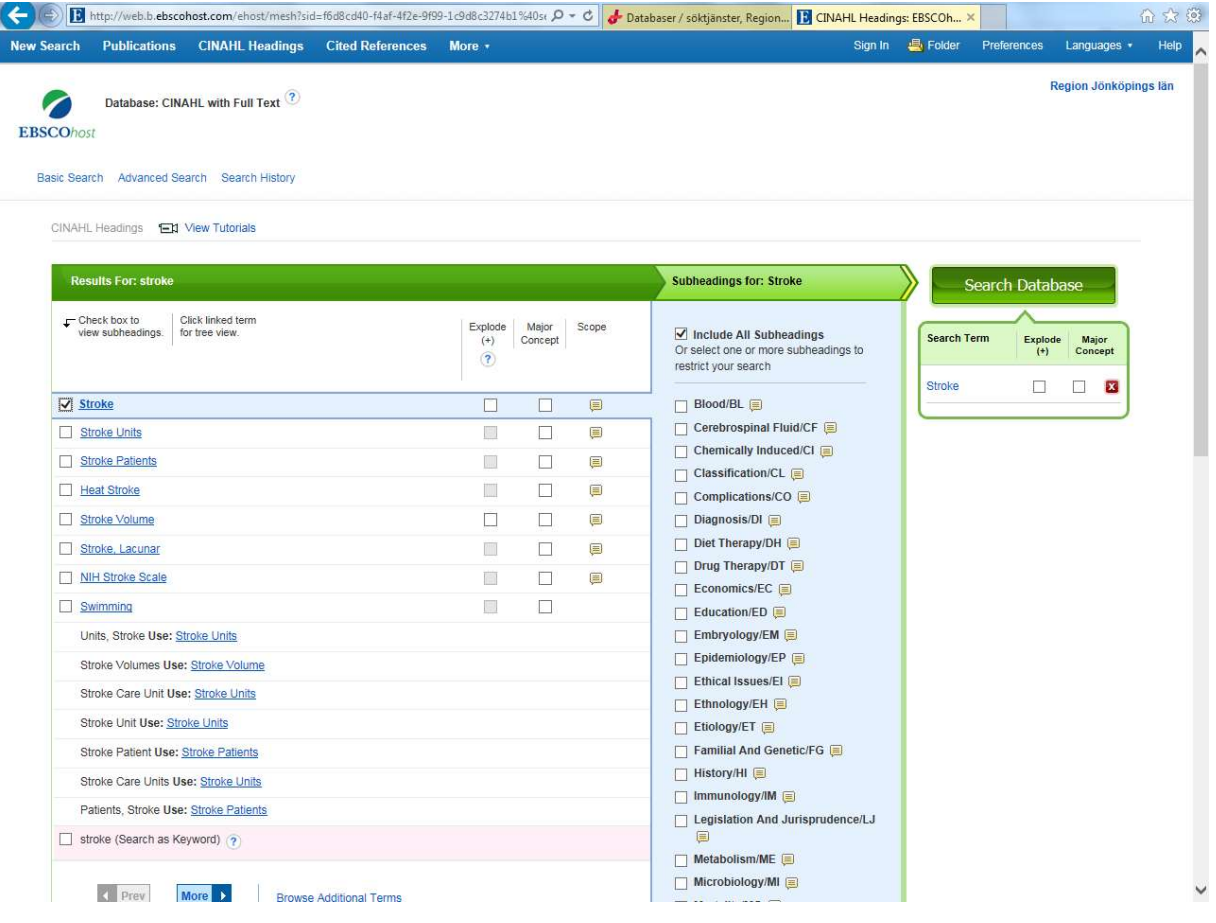

## Sök med hjälp av ämnesord

Ett bra sätt att göra en träffsäker sökning är att be databasen om hjälp med relevanta söktermer. Detta gör du genom att från förstasidan bocka för rutan Suggest Subject Terms, skriv din sökterm (sök endast på ett ord i taget) och klicka Search.

#### För handledning och frågor kontakta biblioteken i Region Jönköpings län

Sjukhusbiblioteket, Länssjukhuset Ryhov biblioteket.jonkoping@rlj.se tfn 010-24 22490, tfn 010-24 22491

#### Värnamo sjukhusbibliotek biblioteket.varnamo@rjl.se tfn 010-24 47940

**Siukhusbiblioteket** 

Höglandssjukhuset Eksjö biblioteket.eksjo@rjl.se tfn 010-24 35018

Odontologiska Institutionens bibliotek Rosenlunds vårdcentrum Jönköping biblioteket.oi@rjl.se tfn 010-24 24630